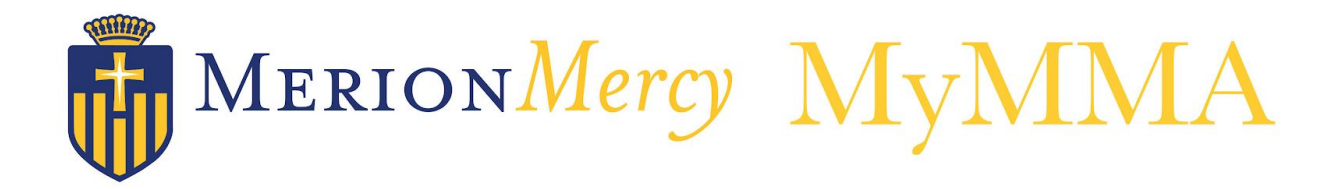

## **Student Guide for Login and Profile Setup**

1) Access the MyMMA site at **[merion-mercy.myschoolapp.com](http://merion-mercy.myschoolapp.com/)**. We recommend that you bookmark this site for easy login throughout the school year.

2) Your student account has been activated with your MMA email address and a username. For initial login, you will just need to retrieve these credentials in the system by clicking "First Time Logging In."

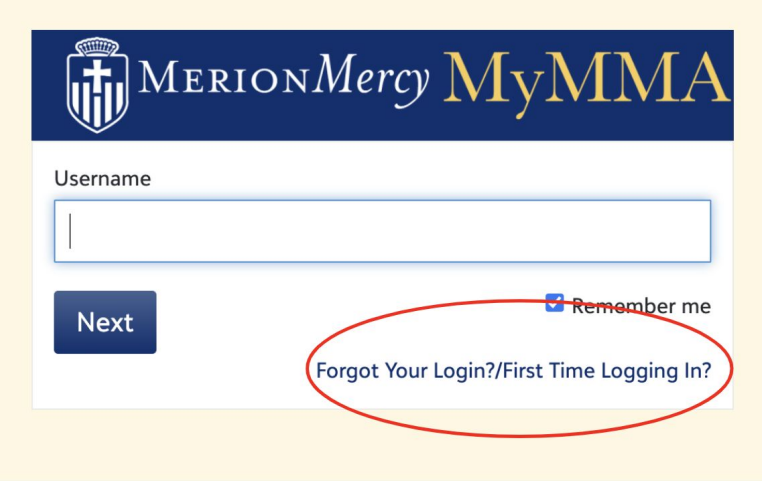

3) Next, enter your MMA email address and click each radio button to retrieve both your username and password. You will receive two separate emails with this information, including a link to create your password and login.

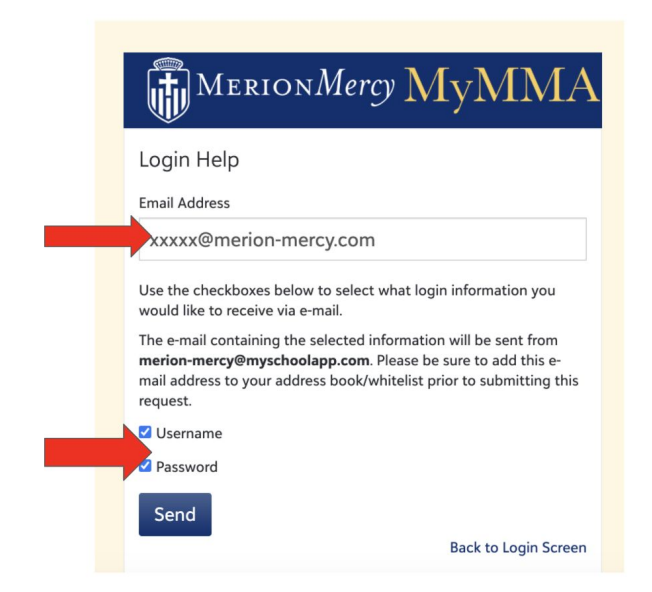

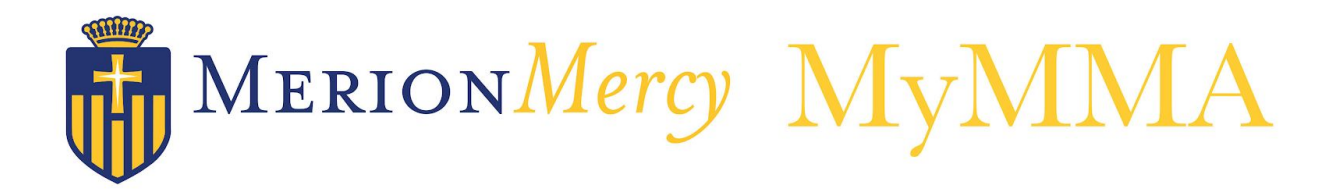

If you experience any difficulty with the login process, you may contact Mrs. Lucille Donnelly (Idonnelly@merion-mercy.com) or call 610-664-6655 x166 for assistance.

4) Once logged into MyMMA, you will land on the "Student Schedule" page. Here, you will view which classes are tied to your calendar each day.

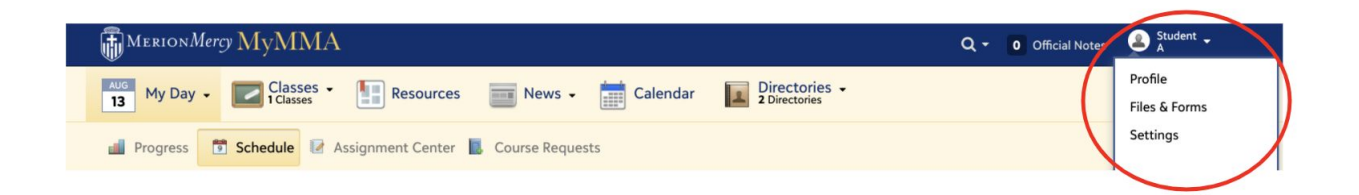

## **5) All students must click the top-right account dropdown menu to complete three required steps at this time:**

- 1. Click "Profile" to update any missing/outdated information on your user Contact Card. **Please note:** Your cell phone number must be listed and accurate, as it is tied to the Ruvna Health Screening that you will complete each morning prior to your campus learning days, or before arriving on campus for your athletic practice or game.
- 2. Click "Files & Forms" to complete any back-to-school forms that may be tied to your account.
- 3. Click "Settings" to adjust your account settings and notifications.

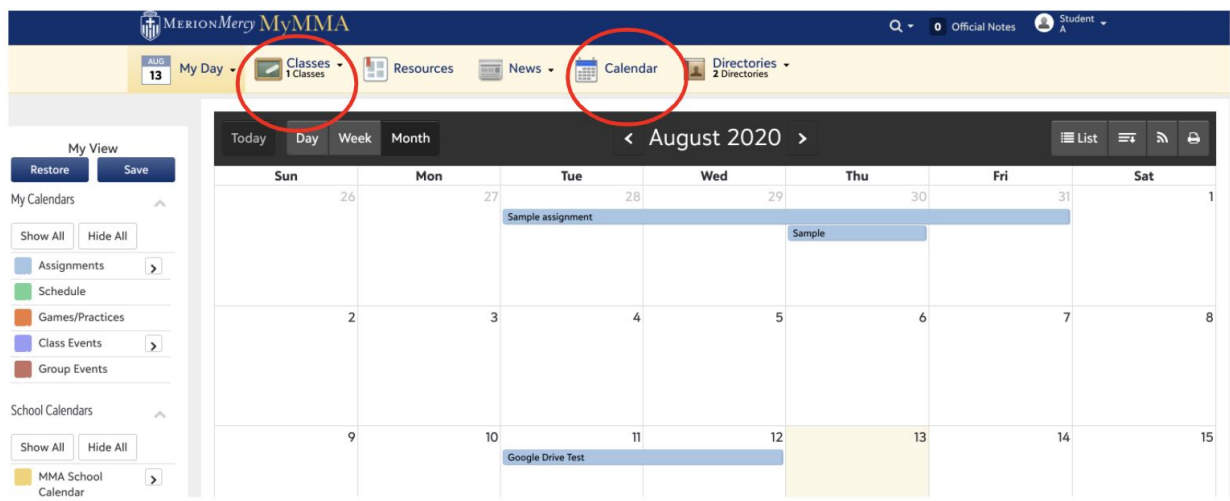

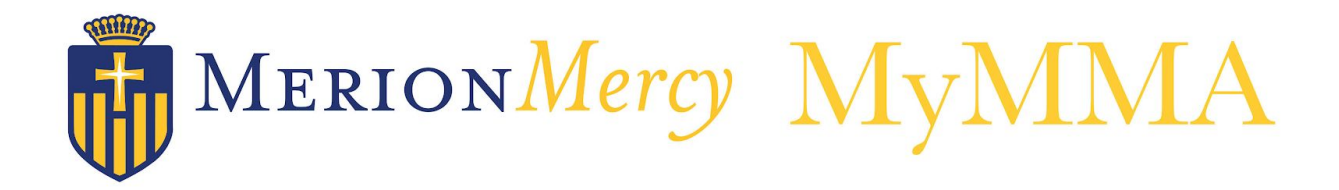

6) At the top yellow banner, you will see tabs to navigate to your daily schedule and performance, your course pages, the student resource page, school news and athletic scoreboards, schoolwide and student-specific calendars, and MMA student/parent directories. Stay tuned .... Your academic course pages and schedule will go live in MyMMA as we approach the start of school!